# **D-Link** Návod na rychlou instalaci

**Toto zařízení lze nakonfigurovat pomocí libovolného aktuálního webového prohlížeče, např. Internet Explorer 6 nebo Netscape Navigator 6.2.3.**

**DI-784 11a/11g Dvoupásmový 108Mb/s bezdrátový směrovač**

### **Než začnete**

- **1.** Děkujeme vám za koupi tohoto směrovače pro sdílení vysokorychlostního připojení k Internetu s dalšími počítači. Abyste mohli sdílet vysokorychlostní přístup k Internetu, musíte mít kabelový nebo DSL modem s ethernetovým portem a účet zřízený poskytovatelem internetového připojení (ISP).
- **2.** Pro konfiguraci dvoupásmového bezdrátového směrovače DI-784 je nejlépe použít stejný počítač, který je připojen k vašemu modemu. DI-784 slouží jako DHCP server a bude ve vaší síti přiřazovat všechny potřebné informace o IP adrese. Nastavení jednotlivých síťových adaptérů pro automatické získání IP adresy viz dodatek na konci tohoto Návodu na rychlou instalaci nebo návod na CD-ROM.

#### **Zkontrolujte obsah dodávky**

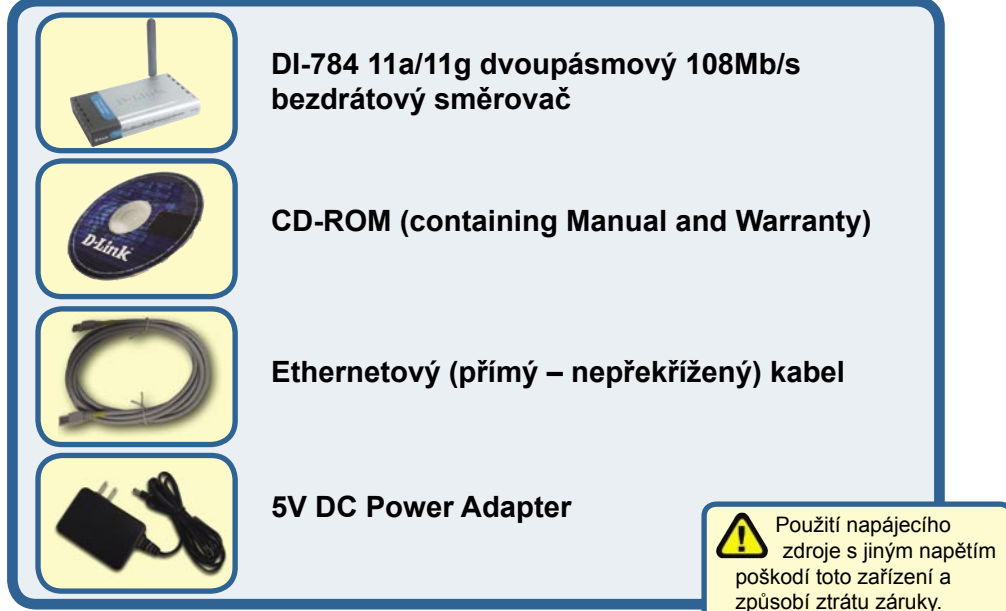

Pokud některá z výše uvedených položek chybí, kontaktujte prodejce.

©2004 D-Link Systems, Inc. All rights reserved. Ochranné známky nebo registrované ochranné známky jsou majetkem příslušných vlastníků. Software a parametry mohou být bez upozornění změněny.

#### **Připojení bezdrátového směrovače DI-784 k vaší síti**

- **A.** Nejprve připojte napájecí adaptér do **konektoru** na zadním panelu DI-784 a pak připojte napájecí adaptér do zásuvky elektrické sítě. Správná funkce je indikována rozsvícením indikátoru Power.
- **B.** 1. Vypněte svůj kabelový nebo DSL modem; pokud modem nemá vypínač napájení, je třeba jej odpojit od napájecího zdroje. Nyní by měl být DI-784 zapnutý a kabelový / DSL modem by měl být vypnutý. Kabelový / DSL modem (**Vypnutý**) – DI-784 (**Zapnutý**)

 2.Připojte ethernetový kabel do ethernetového konektoru na kabelovém / DSL modemu. Po správném připojení ethernetového kabelu zapněte kabelový / DSL modem vypínačem nebo jej připojte k napájecímu zdroji. Kabelový / DSL modem (**Zapnutý**) – DI-784 (**Zapnutý**)

 3. Připojte druhý konec ethernetového kabelu do WAN PORTU na zadním panelu DI-784. Správné připojení je indikováno rozsvícením indikátoru WAN. Pokud se indikátor WAN nerozsvítí, vraťte se do kroku B1 a opakujte postup.

- **C.** Připojte ethernetový kabel do **LAN portu 1** na zadním panelu DI-784 a do volného ethernetového portu na síťovém adaptéru v počítači, který používáte pro konfiguraci DI-784. Správné připojení indikuje rozsvícení indikátoru LAN portu 1. (Poznámka: LAN porty na DI-784 jsou typu Auto-MDI/MDI-X. To znamená, že pro připojení LAN portů můžete použít nepřekřížený i překřížený ethernetový kabel.)
- **D.** Počítače vybavené bezdrátovými adaptéry D-Link 802.11a/b/g se při výchozím nastavení těchto adaptérů dokážou automaticky připojit k DI-784.

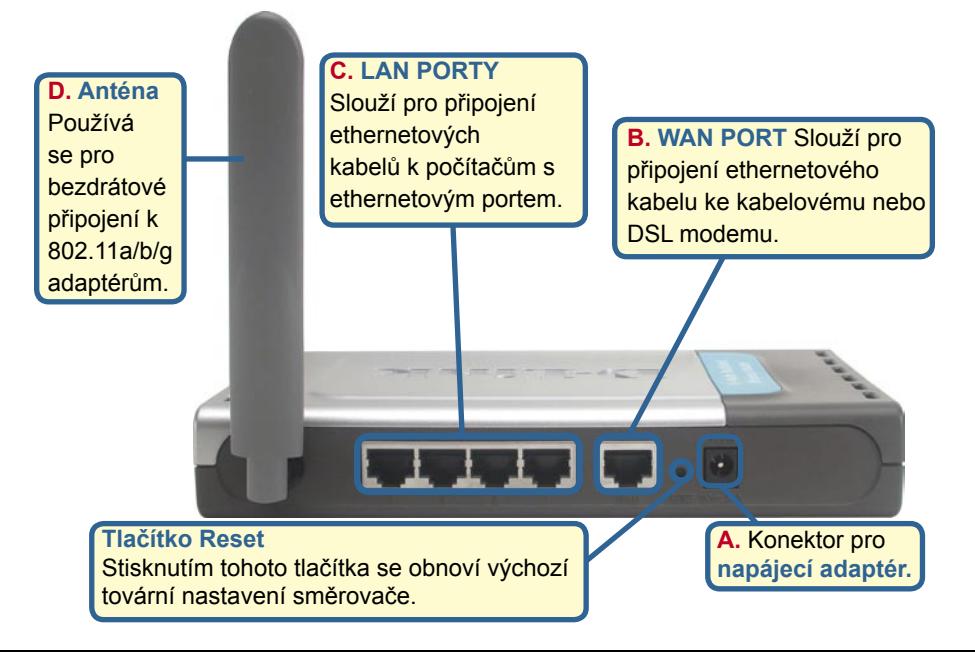

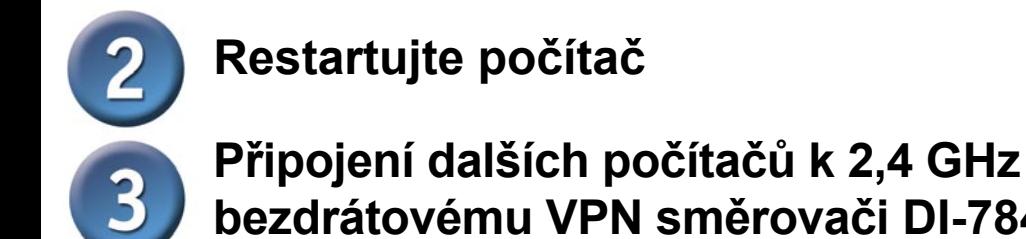

#### **bezdrátovému VPN směrovači DI-784 Další počítače vybavené ethernetovým portem můžete připojit pomocí**

**ethernetových (CAT5 UTP) kabelů ke zbývajícím ethernetovým LAN portům na zadním panelu** DI-784.

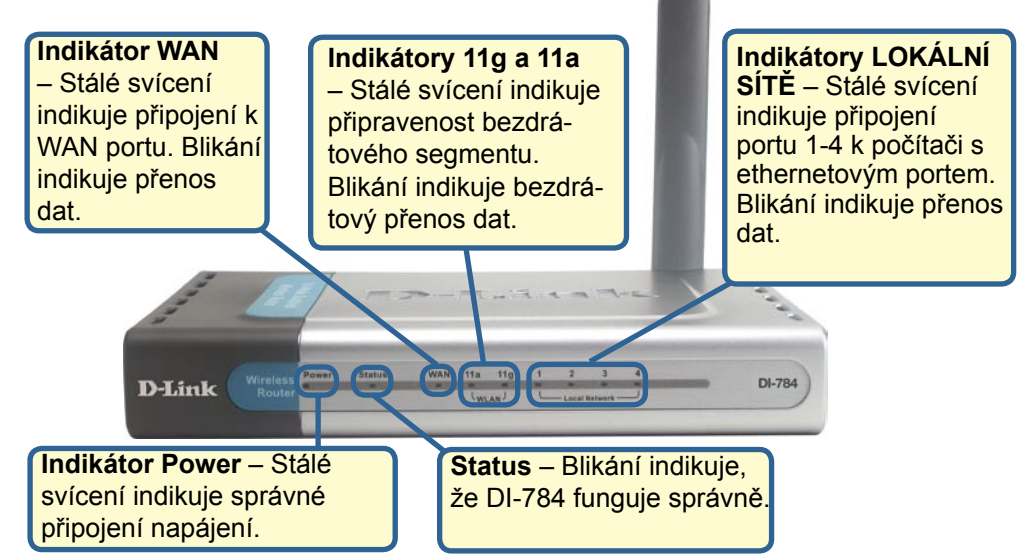

Pokračujte prosím poslední částí kroku 4, Nastavení bezdrátového spojení 802.11g.

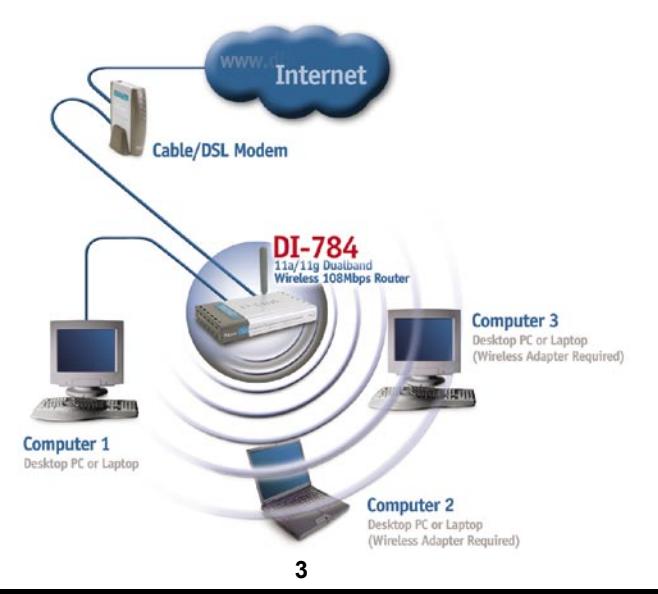

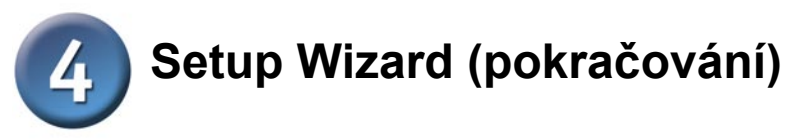

**Otevřete webový prohlížeč** a do pole URL adresy zadejte **"http://192.168.0.1"** Pak stiskněte klávesu **Enter** nebo **Return**.

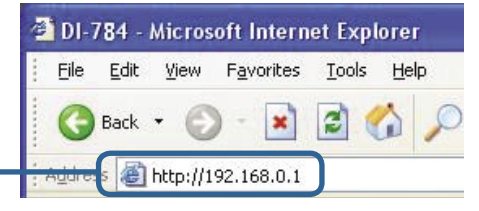

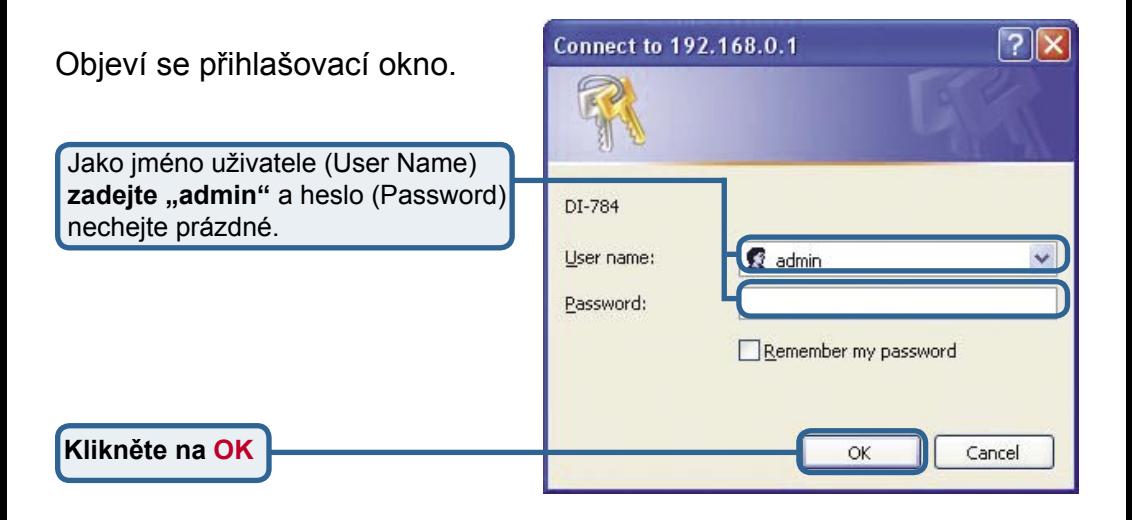

Po přihlášení se objeví okno **Home**.

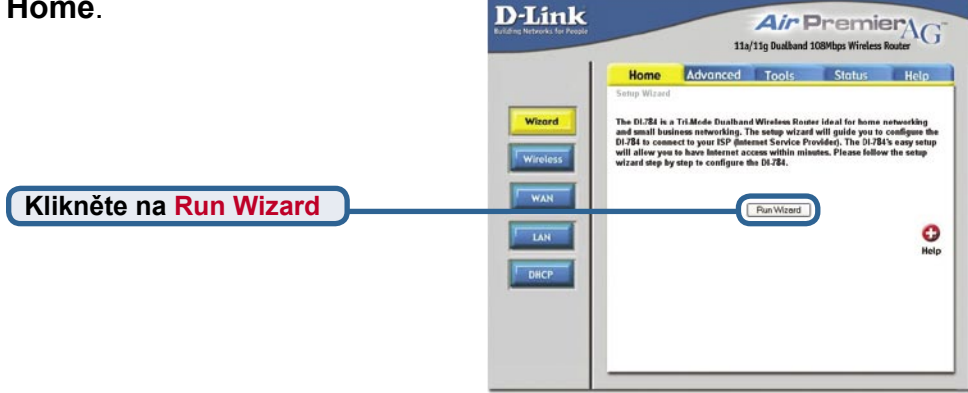

## **Setup Wizard (pokračování)**

 $\overline{4}$ 

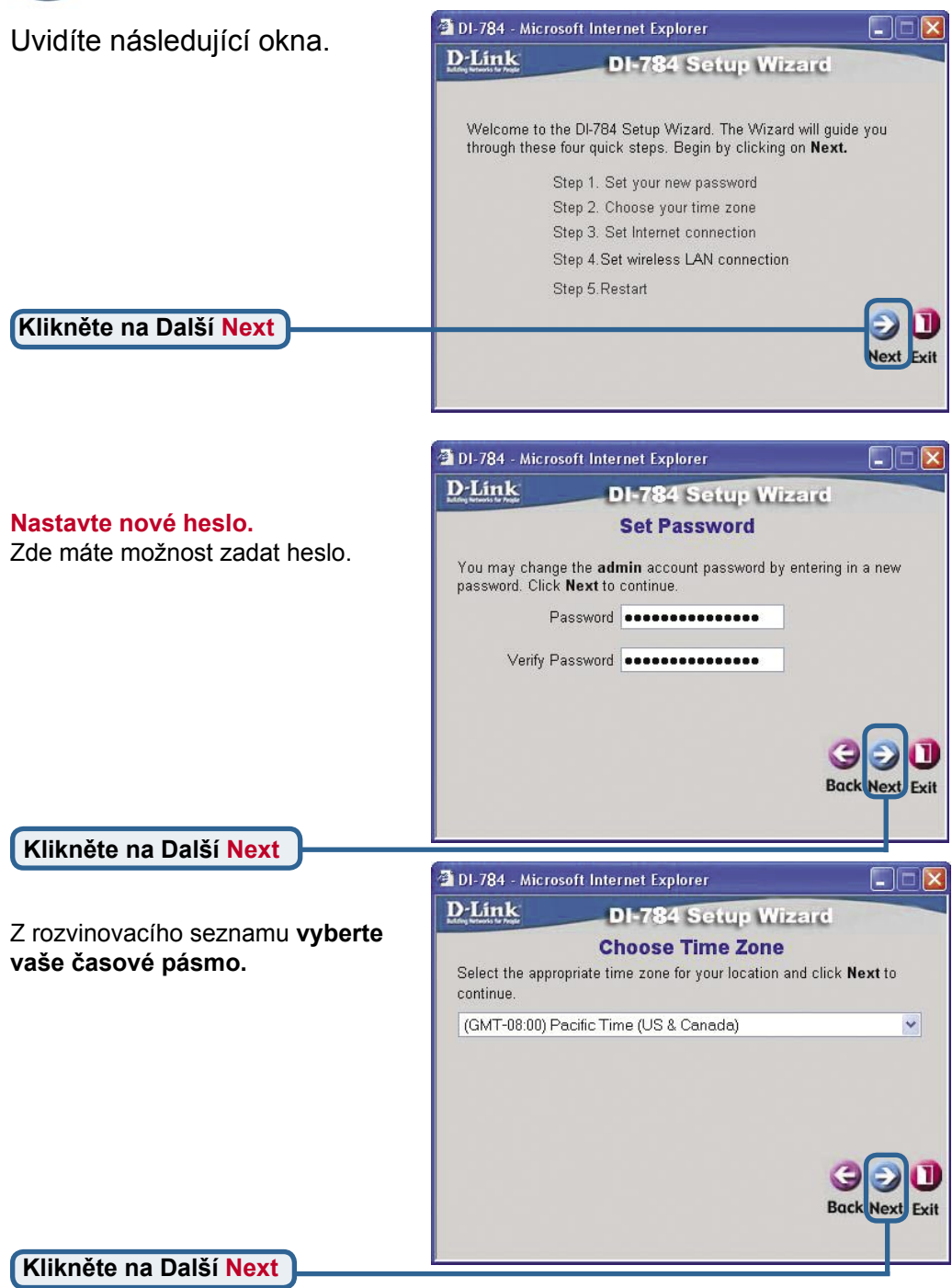

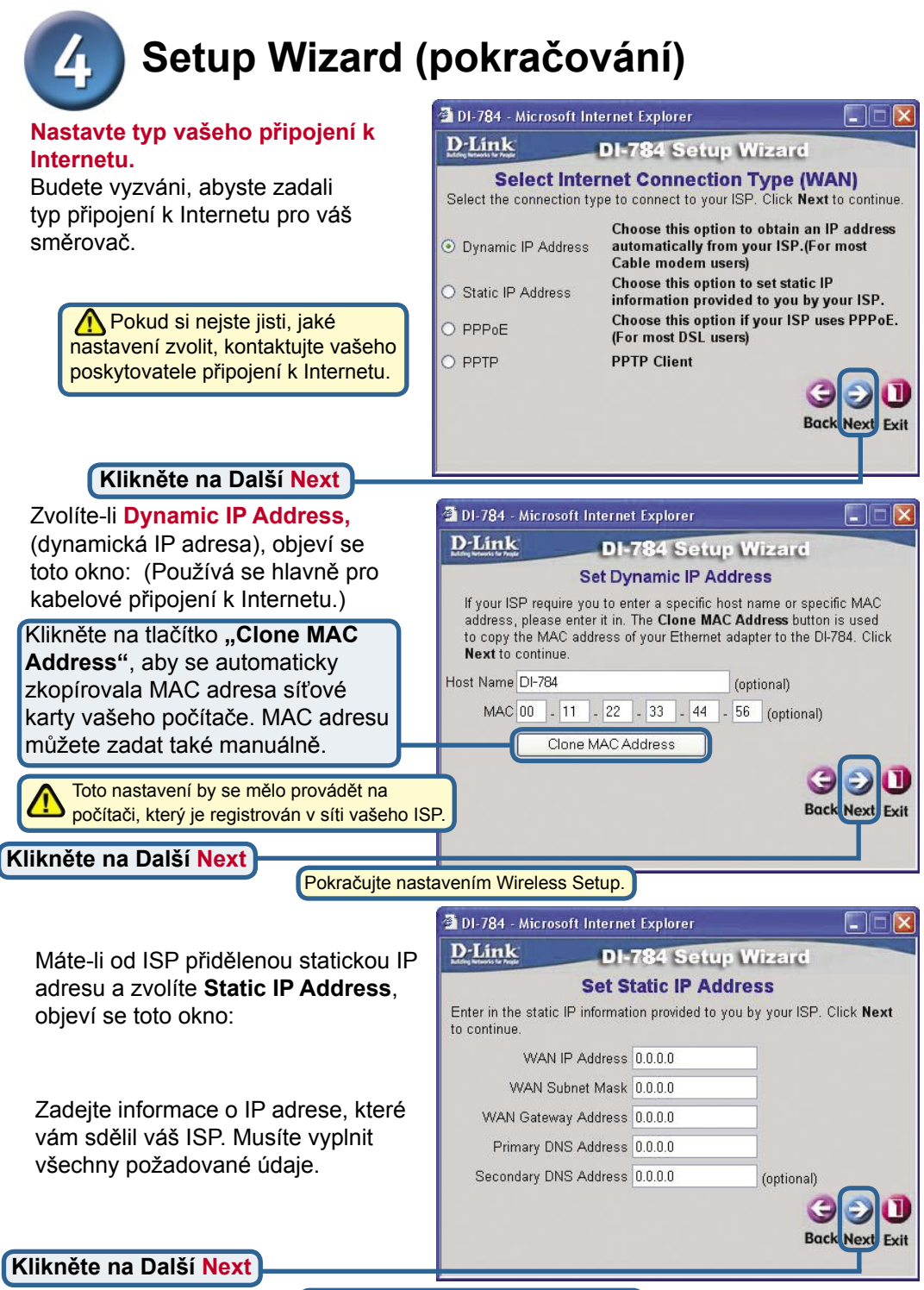

Pokračujte nastavením Wireless Setup.

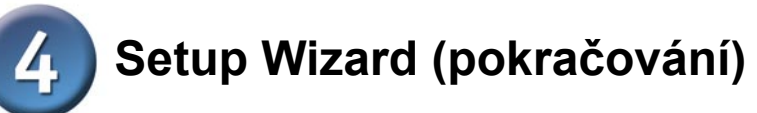

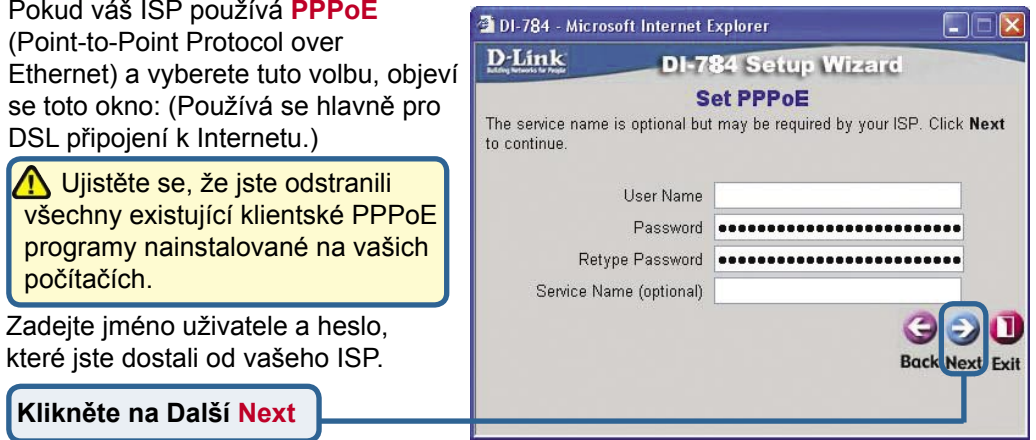

#### **Nastavení bezdrátového spojení 802.11g**

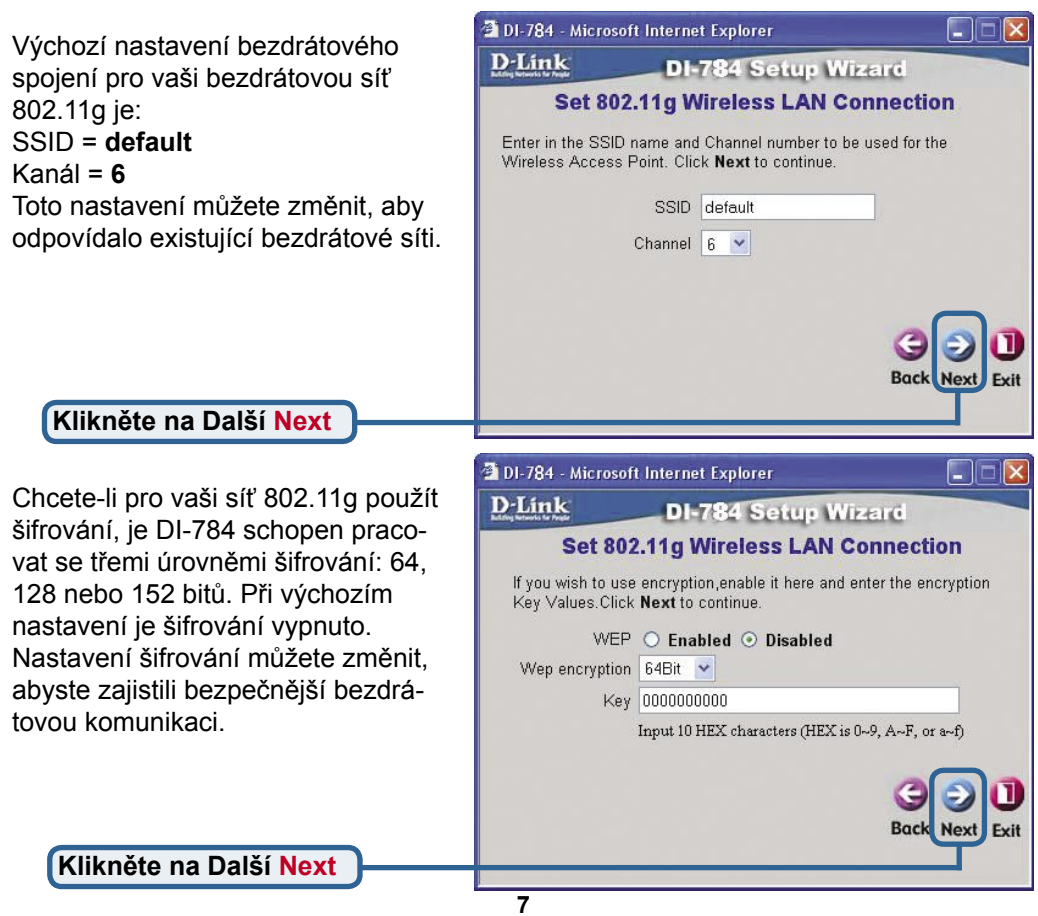

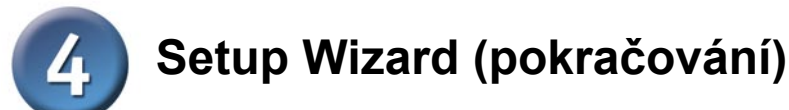

#### **Nastavení bezdrátového spojení 802.11a**

Výchozí nastavení bezdrátového spojení pro vaši bezdrátovou síť 802.11a je: SSID = **default** Kanál = **52** Toto nastavení můžete změnit, aby odpovídalo existující bezdrátové síti.

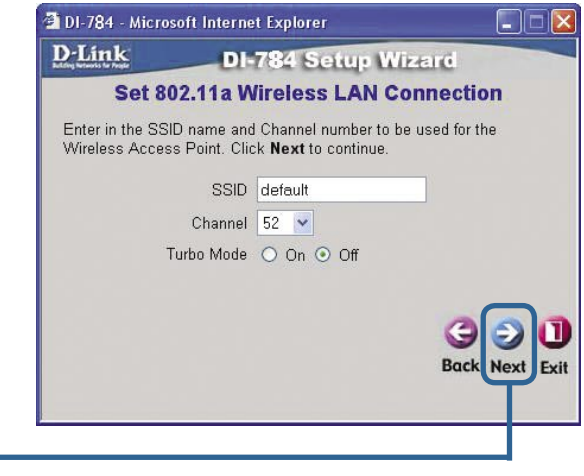

**Klikněte na Další Next**

Chcete-li pro vaši síť 802.11a použít šifrování, je DI-784 schopen pracovat se třemi úrovněmi šifrování: 64, 128 nebo 152 bitů. **Při výchozím nastavení je šifrování vypnuto.**

Nastavení šifrování můžete změnit, abyste zajistili bezpečnější bezdrátovou komunikaci.

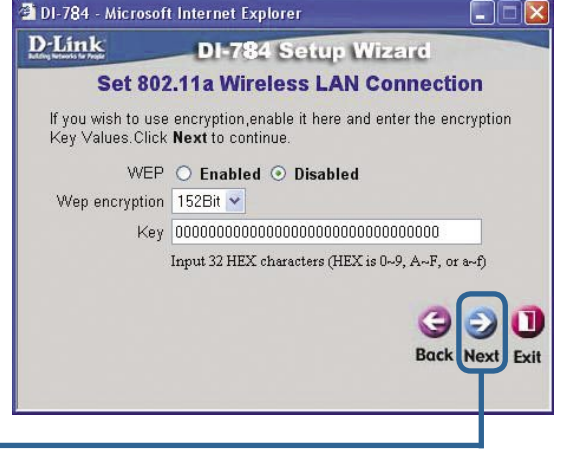

**Klikněte na Další Next**

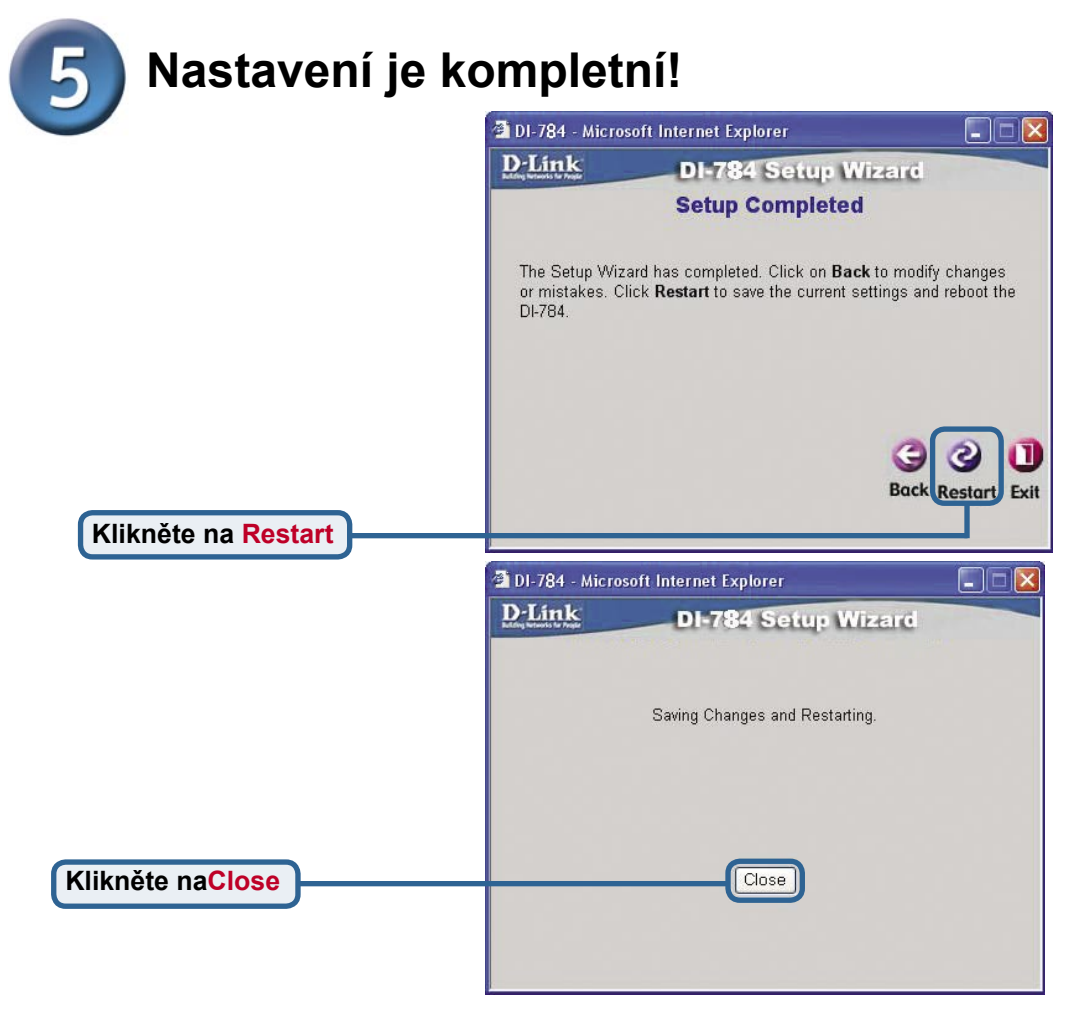

#### **Test připojení k Internetu**

Vrátíte se do záložky **Home**.

#### **Klikněte na**

Pak **spusťte znovu** váš webový prohlížeč (např. Internet Explorer nebo Netscape Navigator), abyste se připojili na vaše oblíbené webové stránky a otestovali připojení k Internetu.

Další nastavení a informace viz záložky **Advanced**, **Tools** nebo **Status** ve webovém konfiguračním rozhraní nebo návod na CD.

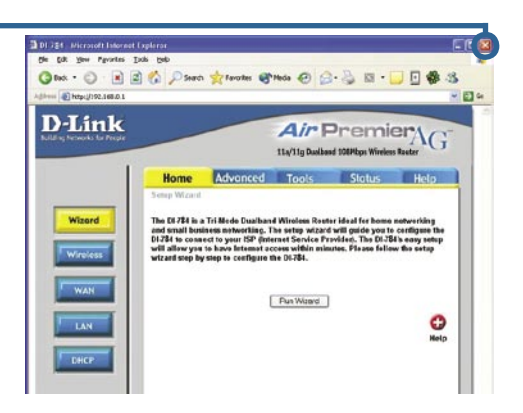

#### **DODATEK (pokračování)**

Pro připojení k síti je třeba zajistit, aby byl síťový adaptér na vašem počítači správně nakonfigurován. Zde je návod, jak nakonfigurovat síťový adaptér pro automatické získání IP adresy ze širokopásmového směrovače DI-784.

Ve **Windo** klikněte **pravým tlačítkem** na **Místa v síti** (My  $V$ lastnost **pravým tl** přiřazené D-Link DF (Properties).

 $K$ liknět **(TCP/IP)**

**Kliknět** 

**Restar** 

**S. Natwork Connection Tools** Advanced  $\overline{1}$ Que 0 3 Dave Brass III-.<br>mark Conne LAN or High-Speed Internet ork Fasks (A) **Edit a new**  $2$  Situpa **QE** Disable the  $\frac{1}{2}$ 

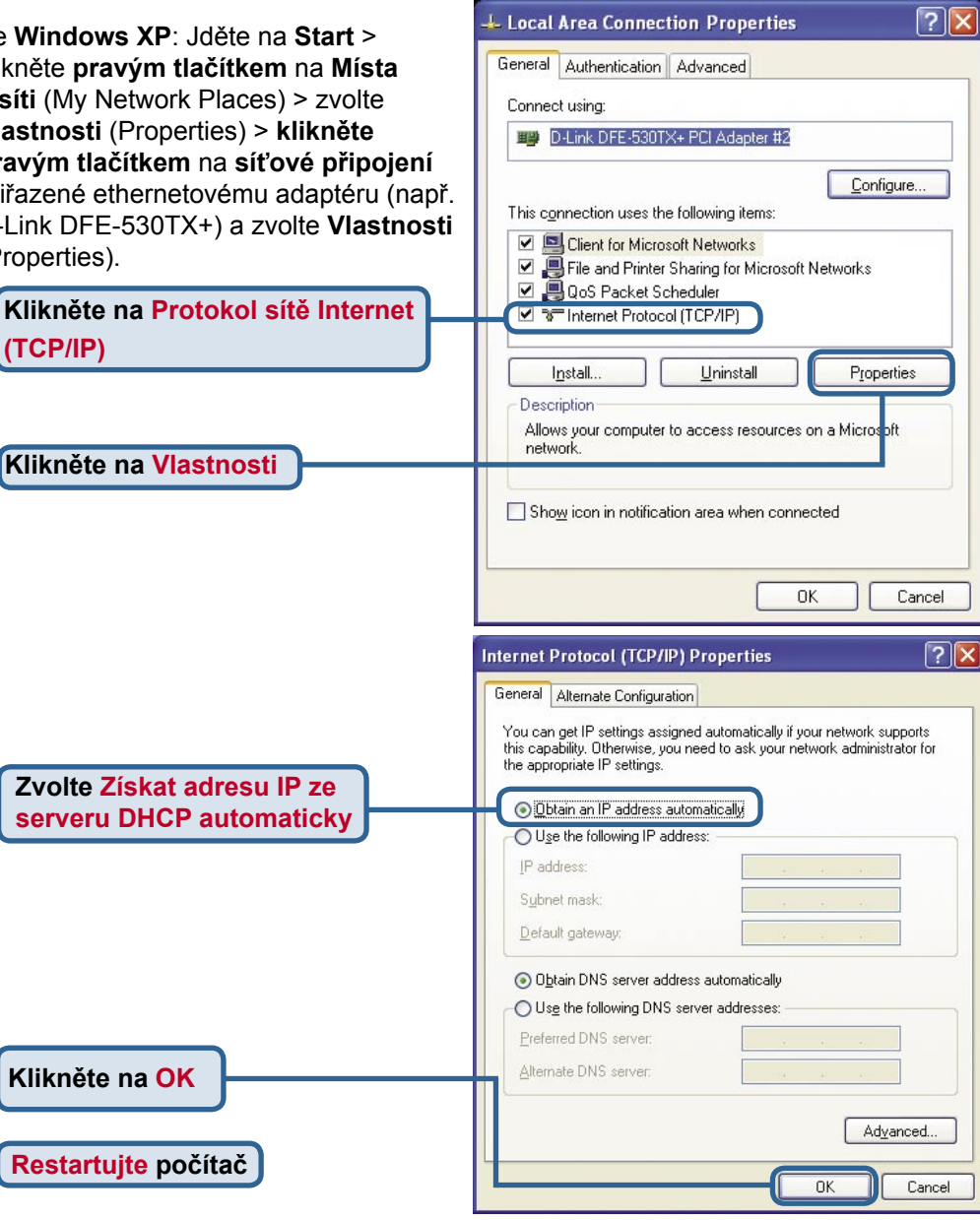

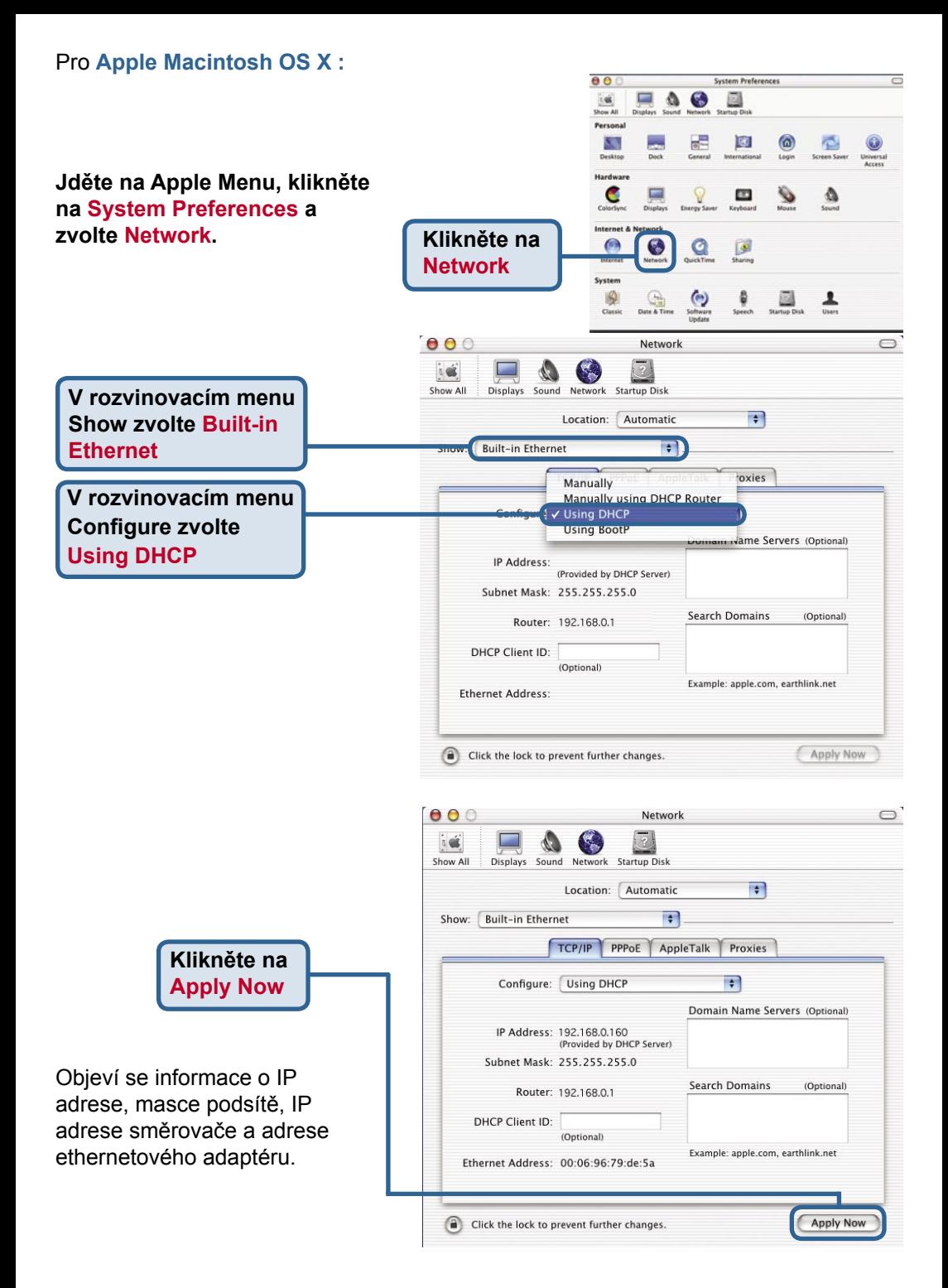

### **Technická podpora**

Aktualizované verze software a uživatelských příruček najdete na webové stránce firmy **D-Link**.

**D-Link** poskytuje svým zákazníkům bezplatnou technickou podporu.

Zákazníci mohou kontaktovat oddělení technické podpory přes webové stránky, mailem nebo telefonicky

> Web: http://www.dlink.de E-Mail: support@dlink.de Telefon: 0049 6196 7799 444

**Telefonická podpora je v provozu:** PO-ČT od 08.00 do 19.00 PÁ od 08.00 do 17.00

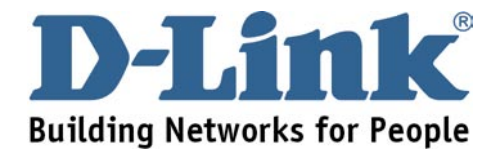